## دليل تحميل صور الوثائق المرفقة بالبيان الجمركي

توصيات و اعدادات مسح الوثائق: نوع الوثيقة (Document(, الالوان (أسود و أبيض), نوع الملف (jpg(, الدقة (150), حجم الملف (اقل من 300 كيلو بايت).

من صفحة المسح الضوئي للمستند (السهم الاحمر رقم 1) ضمن البيان الجمركي نضغط زر جديد (السهم الاحمر رقم 2)

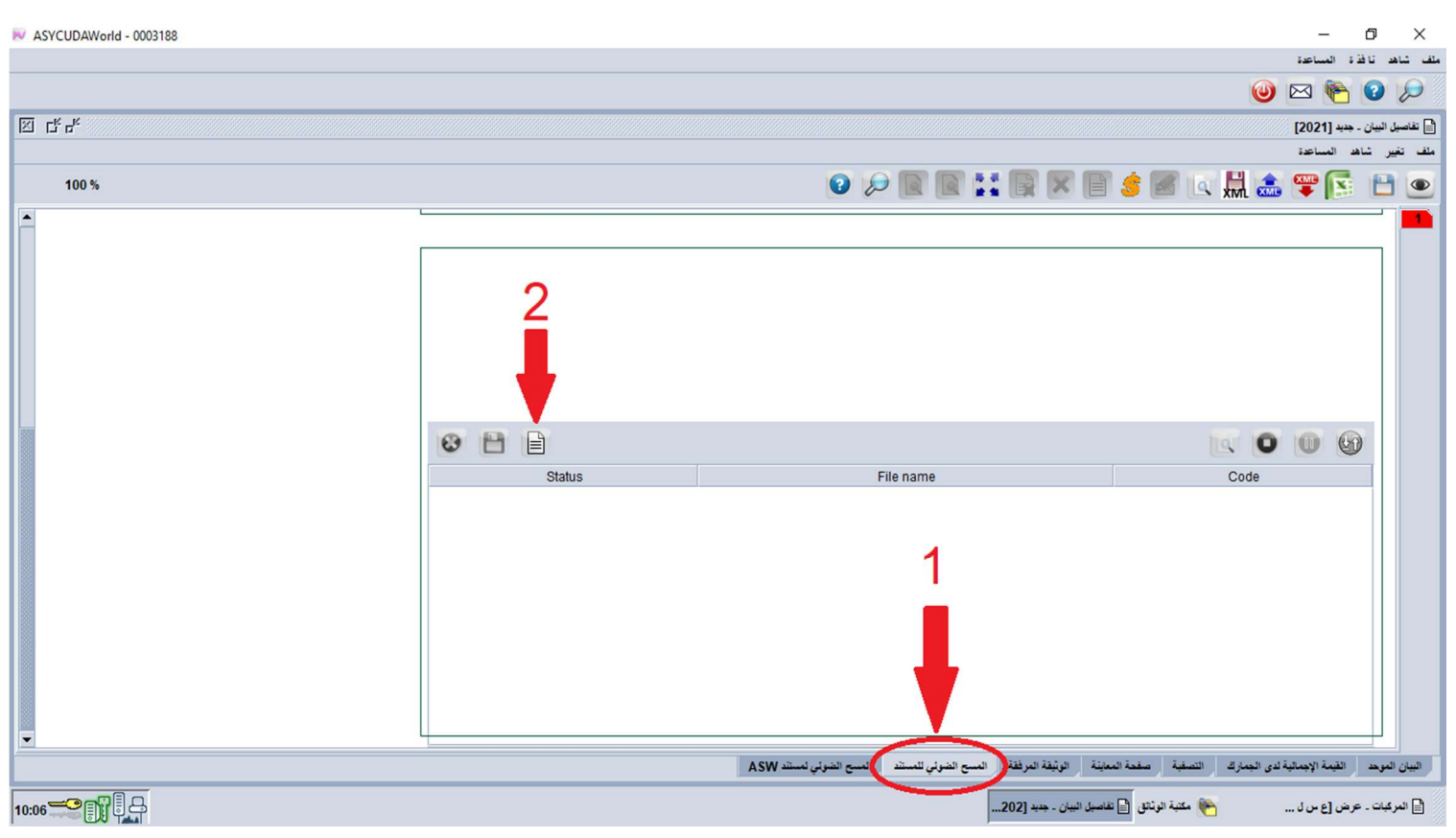

فتظهر لنا نافذة لاختيار ملف صورة الوثيقة, بعد اختيار الملف المطلوب (السهم الاحمر رقم 1) نضغط Open) السهم الاحمر رقم 2)

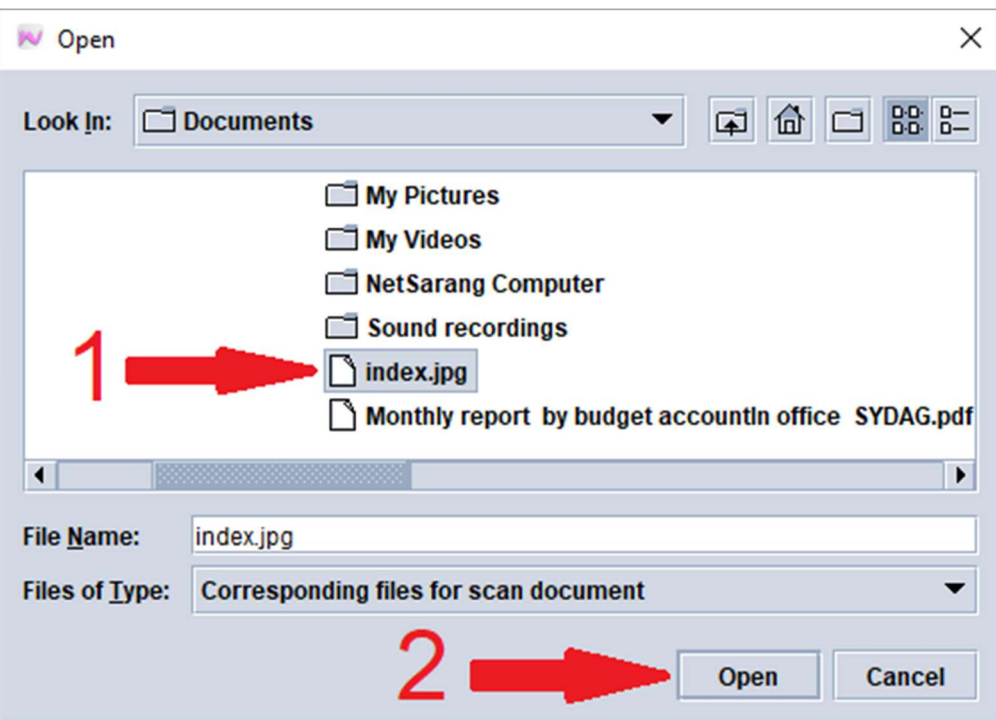

فيتم اضافة الملف الى اللائحة

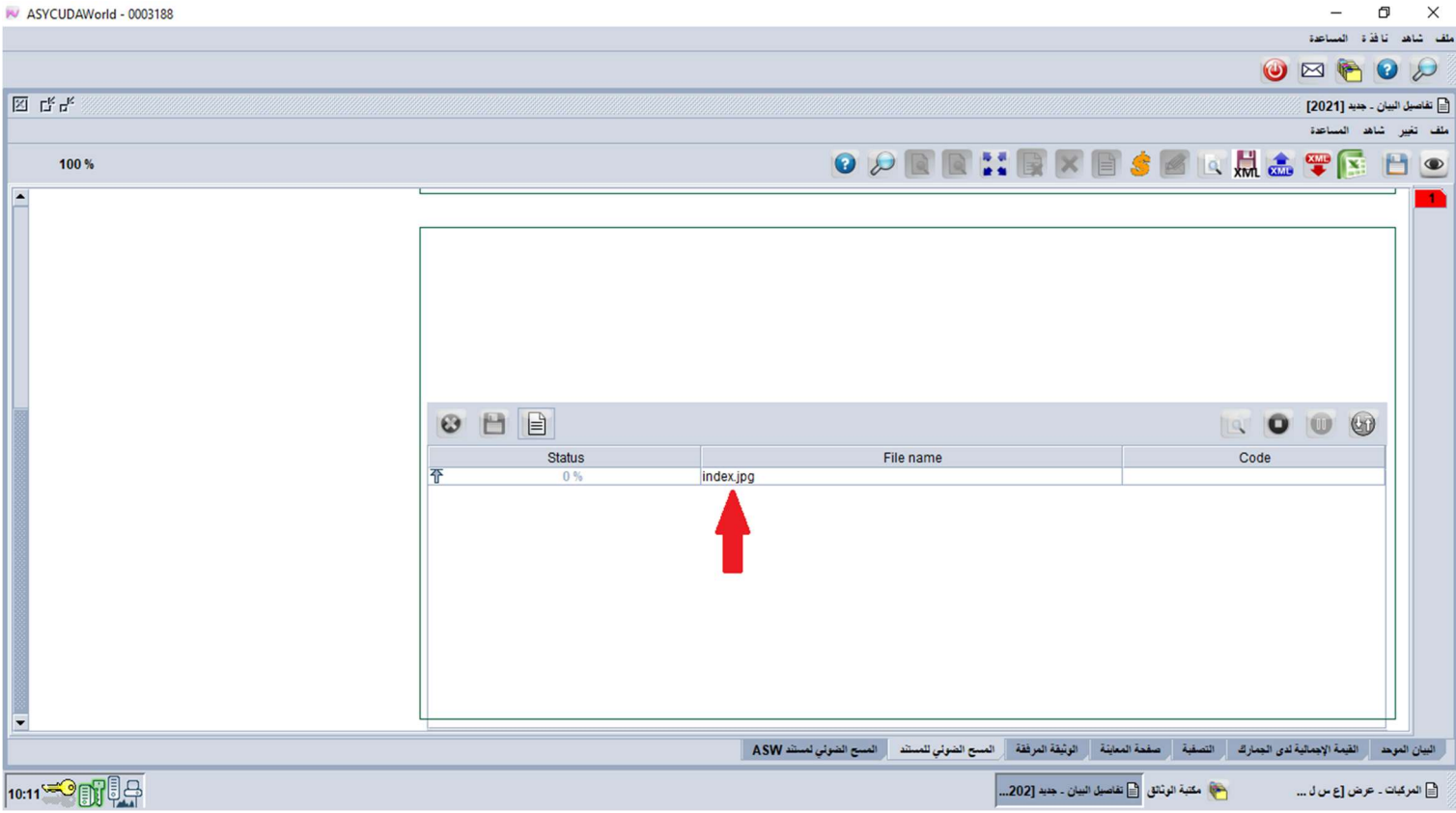

نحدد الملف من اللائحة ثم نضغط زر Upload لتحميل محتوى الملف الى اللائحة

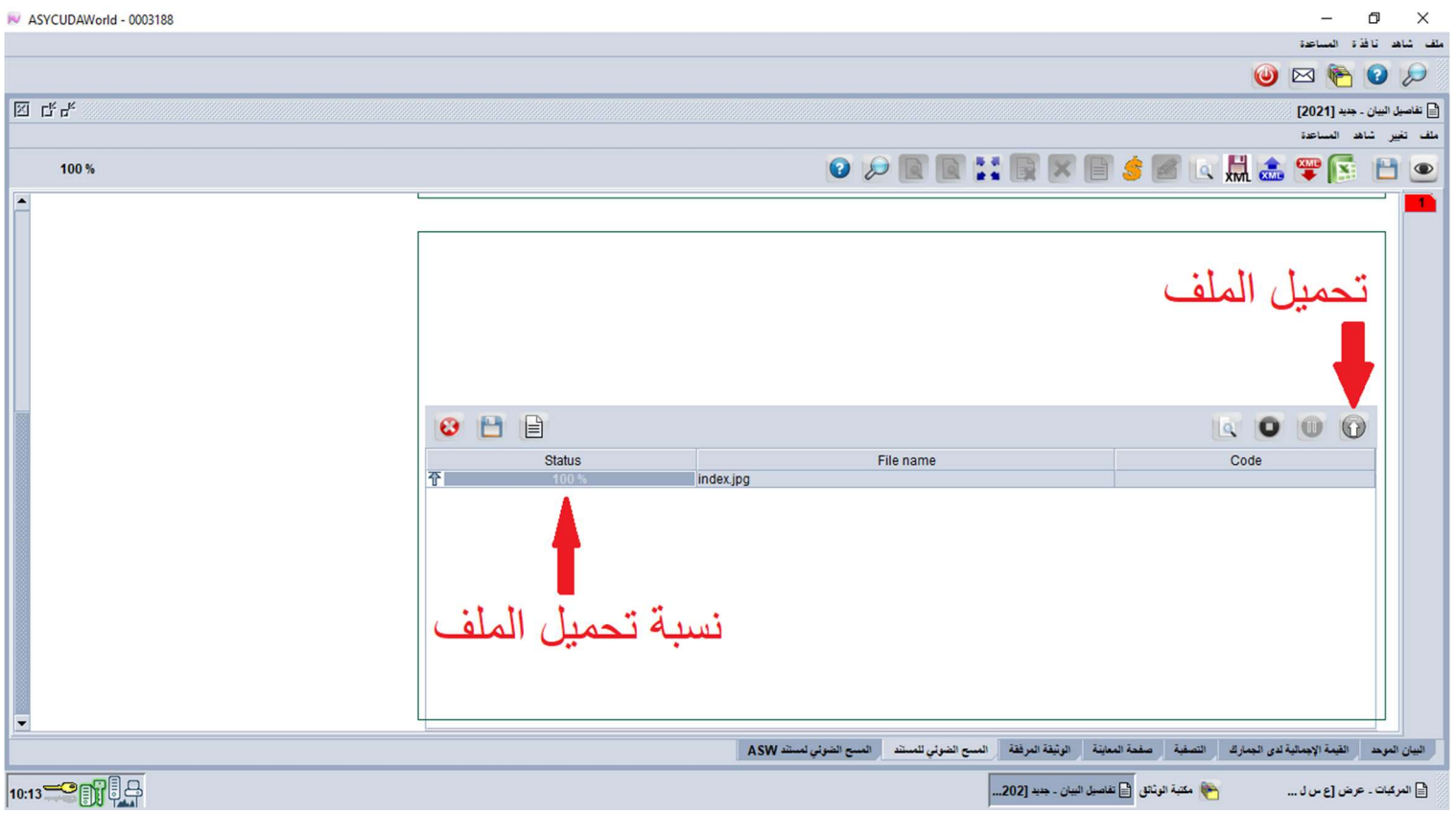

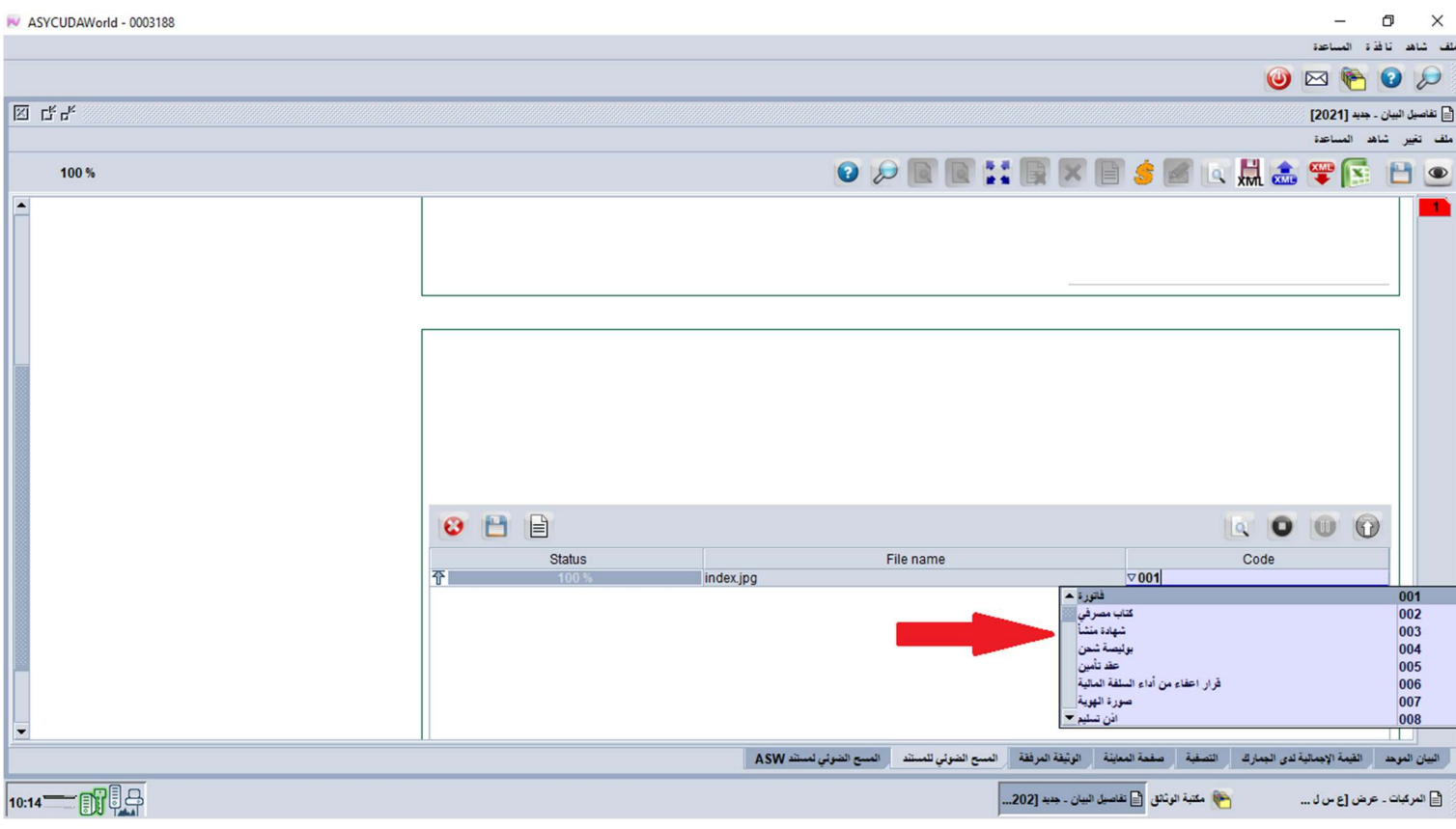

و هكذا نعيد الخطوات حتى الانتهاء من تحميل كل صور الوثائق المطلوبة ثم نقوم بتنفيذ العملية المطلوبة ليتم حفظ كل المعلومات.

يمكننا مشاهدة صور الوثائق بالضغط على زر شاهد و حذف ملف صورة الوثيقة من اللائحة (السهم الاحمر رقم 1) و تخزين صورة الوثيقة (السهم الاحمر رقم 2) الى اي جهاز تخزين معلومات

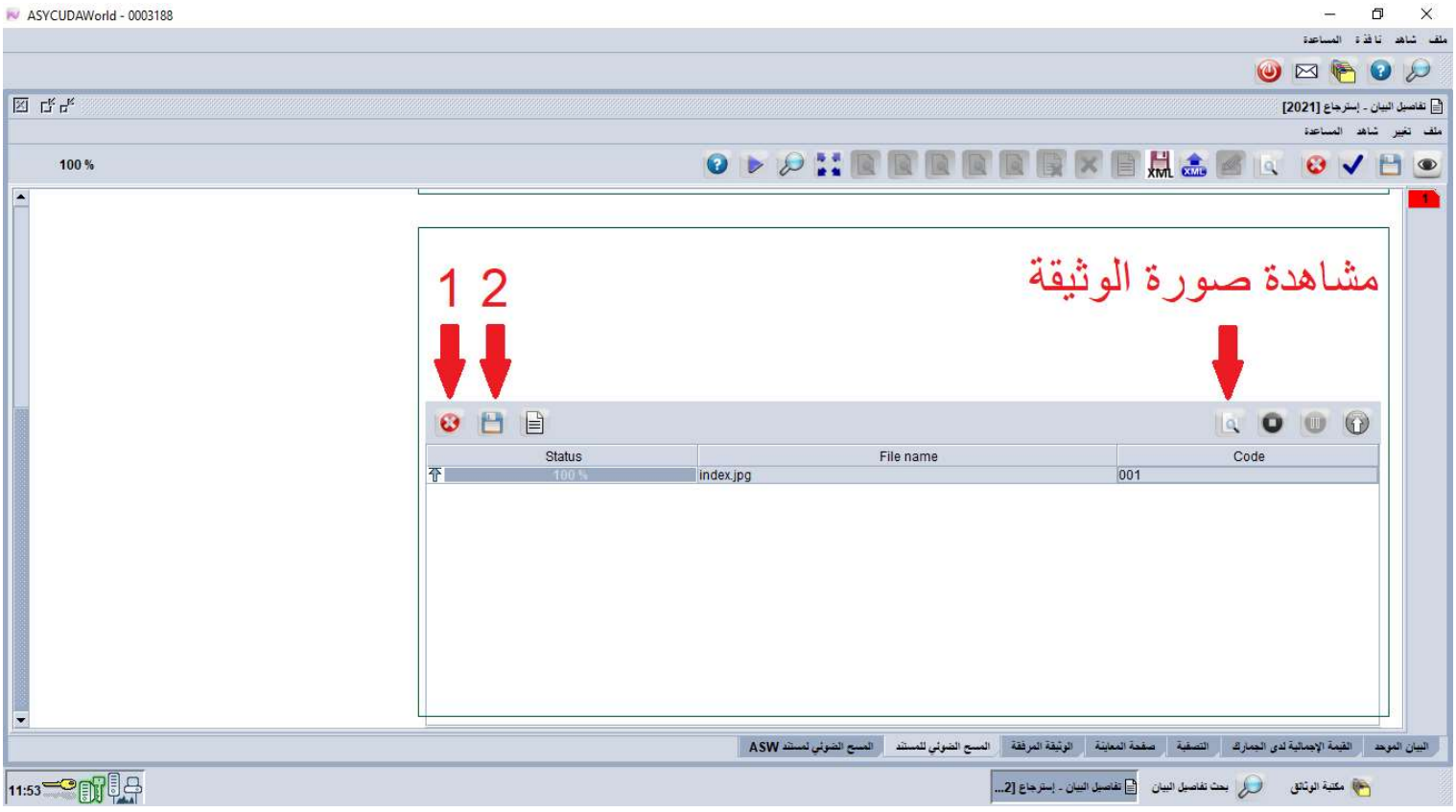